# Backup von Firmware/Boot-Code auf TFTP-Server auf Managed Switches der Serien 200 und 300  $\overline{a}$

# Ziel

Firmware ist die Software, die von einem Gerät zum Betrieb verwendet wird. Es ist nützlich, Produkt-Firmware zu sichern, wenn das Gerät wiederhergestellt werden muss und auf die neueste Firmware-Version nicht im Internet zugegriffen werden kann. In diesem Artikel wird erläutert, wie Sie die Firmware auf den Managed Switches der Serien 200 und 300 sichern und die Firmware-Datei vom Switch auf einen TFTP-Server hochladen.

Hinweis: In diesem Artikel wird nur erläutert, wie die Firmware über TFTP gesichert wird. Firmware kann nicht über HTTP/HTTPS gesichert werden.

#### Unterstützte Geräte

・ Managed Switches der Serien SF/SG 200 und SF/SG 300

## URL für Software-Download

[Managed Switches der Serie 200](https://www.cisco.com/cisco/software/navigator.html?mdfid=283452721&flowid=24307) [Managed Switches der Serie 300](https://www.cisco.com/cisco/software/navigator.html?mdfid=283009439&flowid=18909)

### Software-Version

 $\cdot$  v1.2.7.76

#### Backup-Firmware

Schritt 1: Melden Sie sich beim Webkonfigurations-Dienstprogramm an, und wählen Sie Administration > File Management > Upgrade/Backup Firmware/Language. Die Seite Upgrade/Backup Firmware/Sprache wird geöffnet:

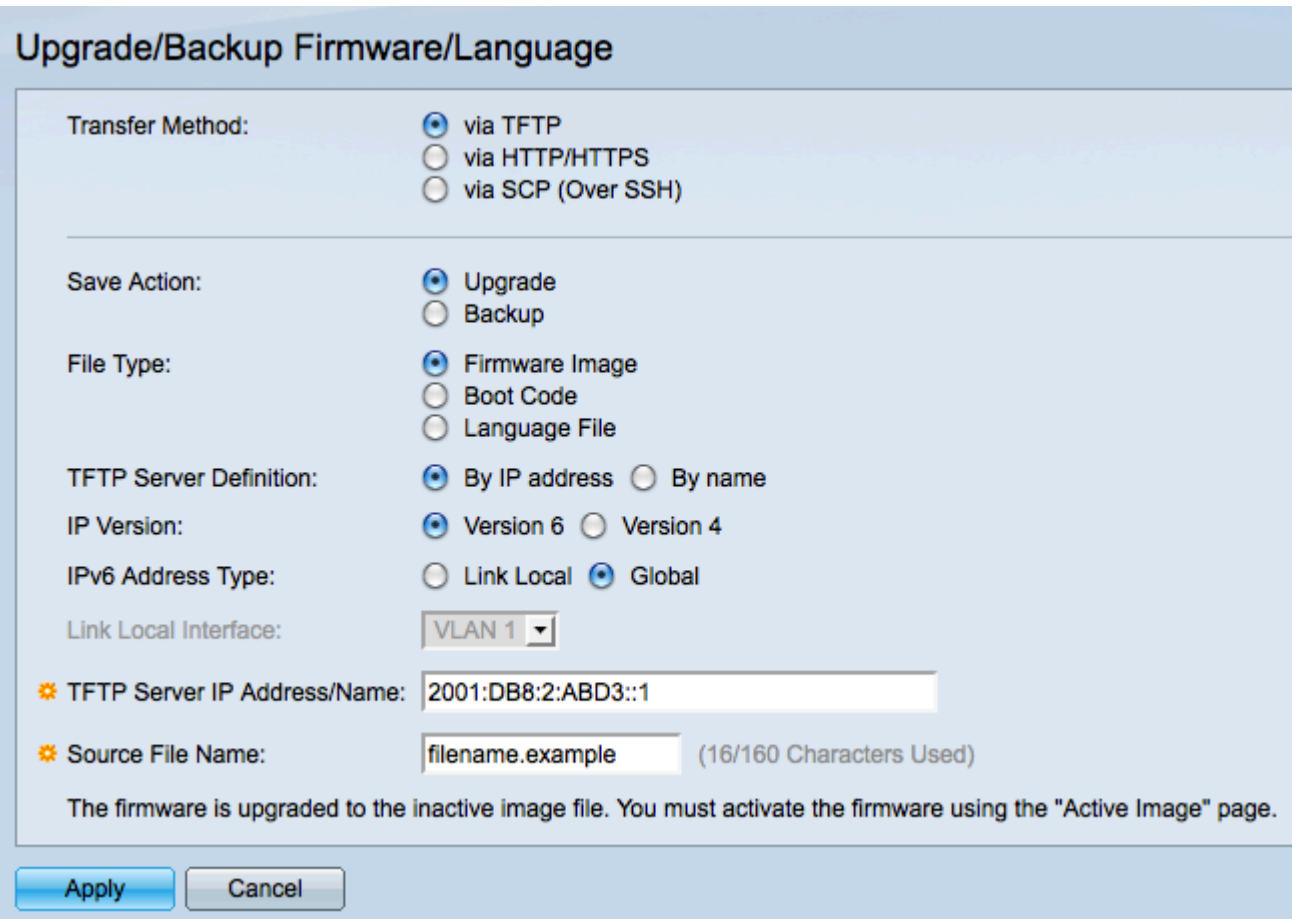

Schritt 2: Klicken Sie im Feld Übertragungsmethode auf das Optionsfeld via TFTP.

Schritt 3: Klicken Sie im Feld "Aktion speichern" auf das Optionsfeld Sichern.

Schritt 4: Klicken Sie auf das entsprechende Optionsfeld im Feld Dateityp, um den Dateityp zu definieren, den Sie sichern möchten.

- ・ Firmware-Image Die Firmware ist die Software, die den Betrieb des Switches steuert.
- ・ Boot-Code Das Programm, das vom Switch beim Start ausgeführt wird.

Schritt 5: Klicken Sie auf das Optionsfeld für die Methode, die Sie zum Definieren des TFTP-Servers im Feld "TFTP Server Definition" verwenden möchten.

・ Nach IP-Adresse - Definieren Sie den TFTP-Server mit einer IP-Adresse.

・ Nach Name - Definieren Sie den TFTP-Server mit einem Domänennamen. Wenn Sie auf "Nach Name" klicken, fahren Sie mit Schritt 9 fort.

Schritt 6: Klicken Sie auf das entsprechende Optionsfeld, um die IP-Version zu ermitteln, mit der Sie den TFTP-Server im Feld "IP-Version" suchen. Wenn Sie auf Version 4 geklickt haben, fahren Sie mit Schritt 9 fort.

Schritt 7. Klicken Sie auf das entsprechende Optionsfeld für den Adresstyp im Feld IPv6 Address Type (IPv6-Adresstyp).

・ Link Local (Lokale Verbindung): Eine lokale Verbindungsadresse ist eine private IP-Adresse und wird in externen Netzwerken nicht angezeigt.

・ Global - Eine globale Unicast-IPv6-Adresse ist eine öffentliche IP-Adresse und steht

über andere Netzwerke zur Verfügung. Wenn Sie auf Global klicken, fahren Sie mit Schritt 9 fort.

Schritt 8: Wählen Sie in der Dropdown-Liste "Link Local Interface" (Lokale Schnittstelle verknüpfen) eine lokale Schnittstelle aus. Da lokale Verbindungsadressen privat sind, ist die lokale Verbindungsschnittstelle die einzige Quelle, die die lokale Verbindungsadresse erreichen kann.

Schritt 9. Geben Sie im Feld IP-Adresse/Name des TFTP-Servers die IP-Adresse oder den Domänennamen des TFTP-Servers ein, auf den die Firmware-Datei hochgeladen werden soll.

Schritt 10. Geben Sie im Feld Zieldateiname den Dateinamen ein, unter dem die Firmware-Dateien gespeichert werden sollen.

Schritt 11. Klicken Sie auf Apply, um die Firmware zu sichern. Eine Statusanzeige wird angezeigt, wenn die Firmware gesichert wird. Das Fenster Upgrade/Backup Firmware/Sprache wird geöffnet:

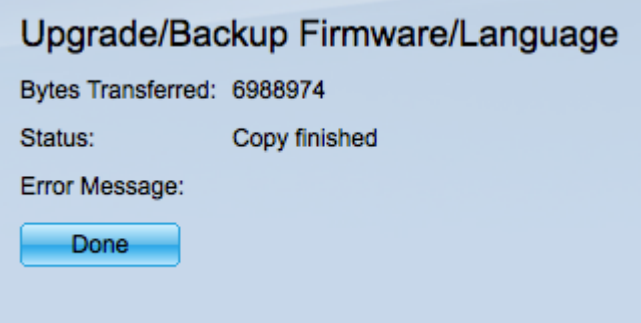

Schritt 12: Klicken Sie auf Fertig.

#### Informationen zu dieser Übersetzung

Cisco hat dieses Dokument maschinell übersetzen und von einem menschlichen Übersetzer editieren und korrigieren lassen, um unseren Benutzern auf der ganzen Welt Support-Inhalte in ihrer eigenen Sprache zu bieten. Bitte beachten Sie, dass selbst die beste maschinelle Übersetzung nicht so genau ist wie eine von einem professionellen Übersetzer angefertigte. Cisco Systems, Inc. übernimmt keine Haftung für die Richtigkeit dieser Übersetzungen und empfiehlt, immer das englische Originaldokument (siehe bereitgestellter Link) heranzuziehen.